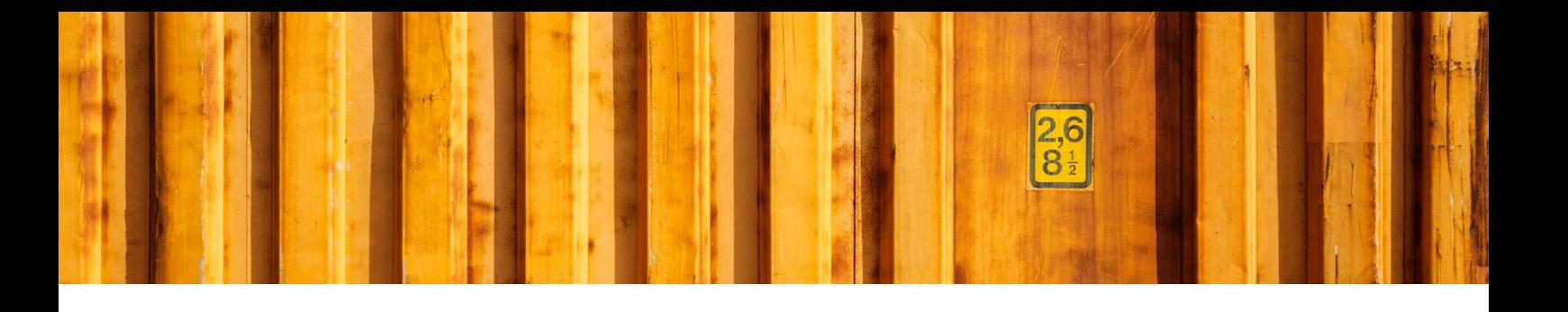

# DYNAMICS 365 FINANCE AND OPERATIONS **SETUP GUIDE**

**LogTrade**

2018-12-07

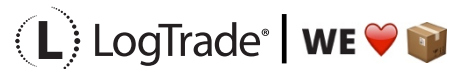

# **1 GENERAL**

This document describes the basic setup of LogTrade Connect for Dynamics 365 Finance and Operations. The setup is done with a wizard that takes you through each necessary step.

# **1.1 PREPARATIONS IN LOGTRADE PLATFORM**

Before starting the setup in Dynamics 365 you must setup user accounts and print queues in LogTrade.

#### **1.2 SETUP IN DYNAMICS 365**

In *LogTrade parameters* there is a button for the Installation guide. The guide will help you thru the initial setup.

The first step is to enter the license number, user id and password. For that window to open you need to click *Installation guide* in the first window that opens and choose the *Identification* tab. There is a possibility to test the credentials before proceeding which is recommended.

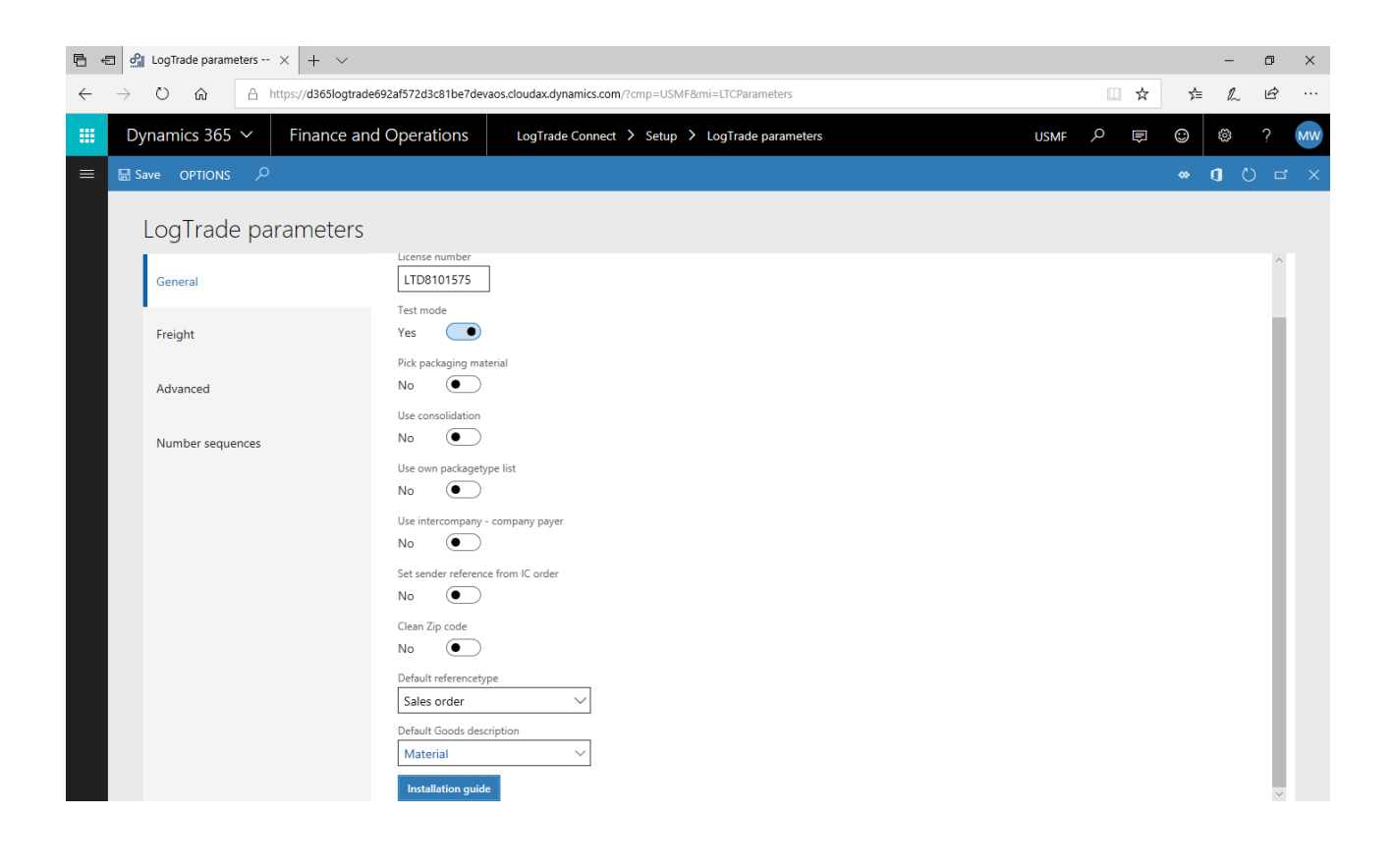

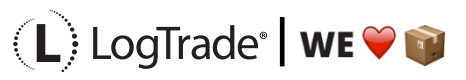

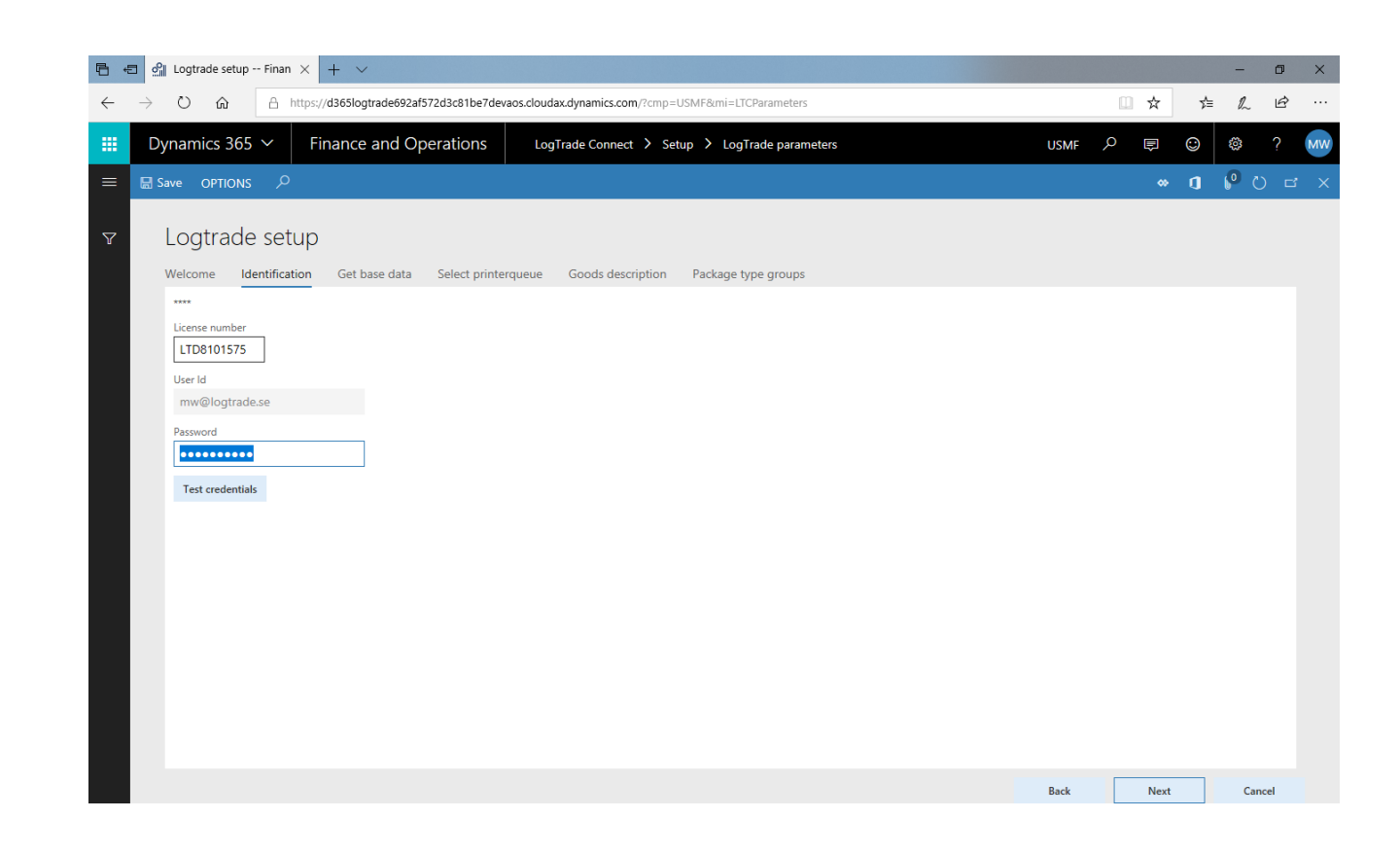

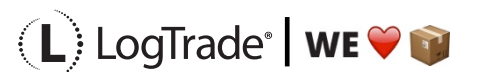

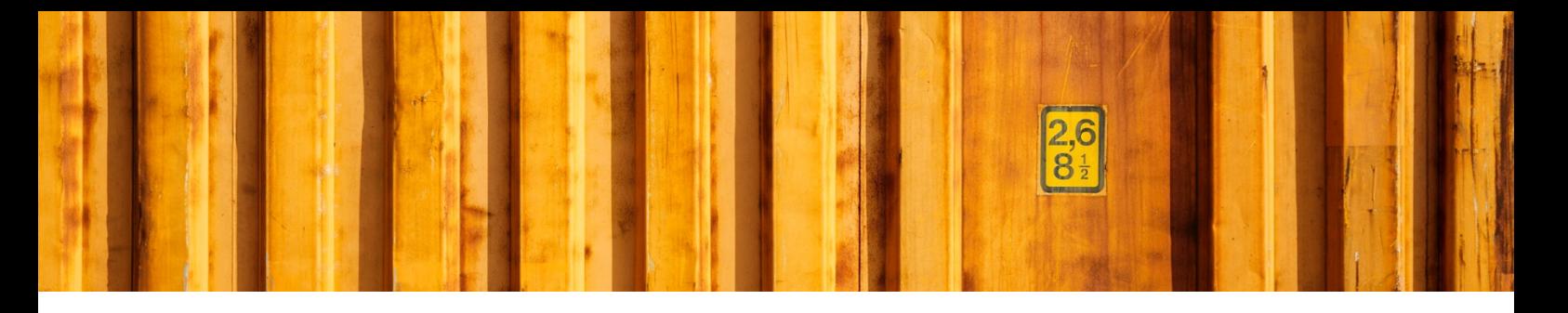

#### **1.3 GET BASE DATA**

After the credentials have been entered and tested press the *Get base data* on the *Get base data* tab to fetch the base data for the system from the LogTrade platform. This step will normally take up to 10 minutes.

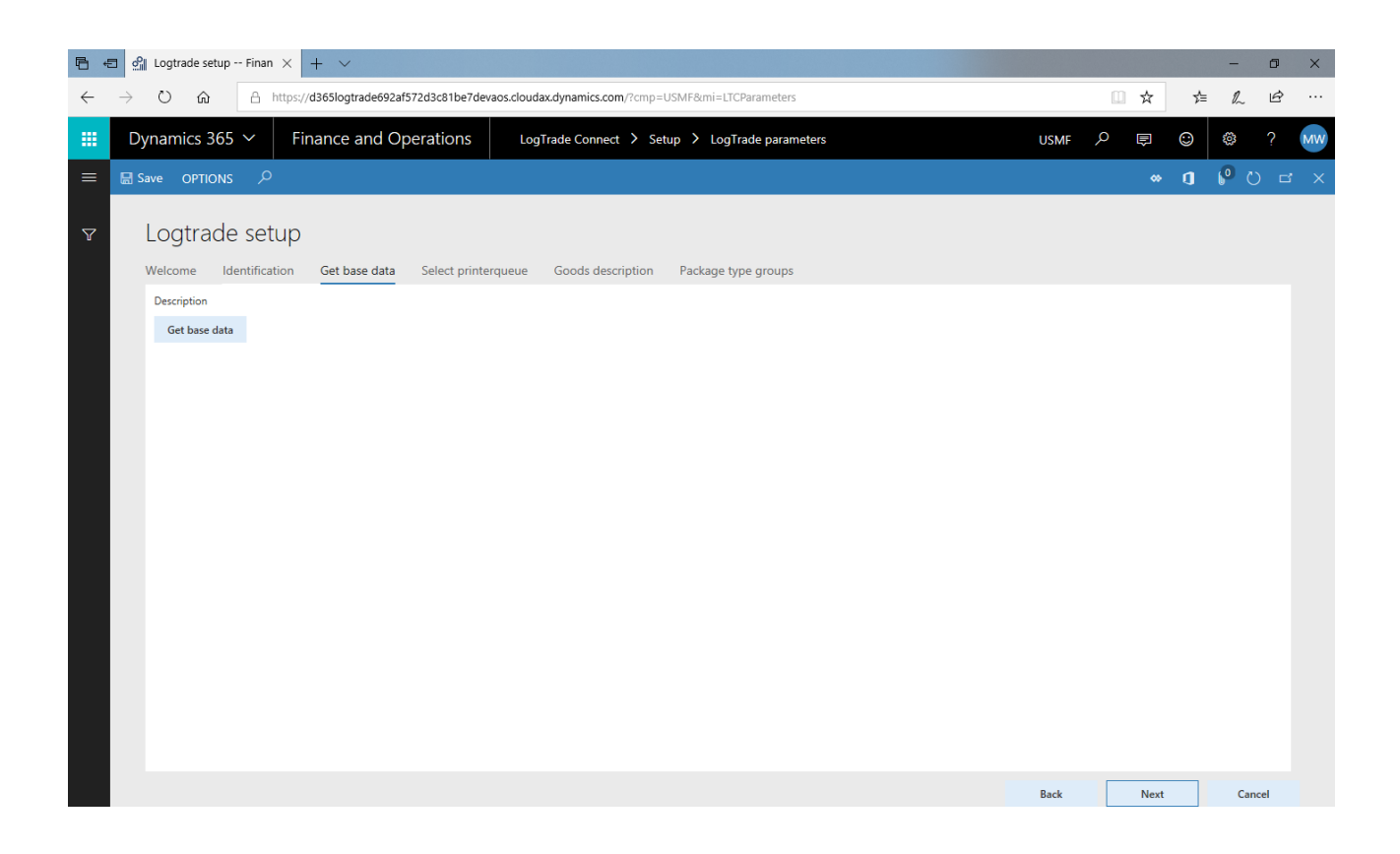

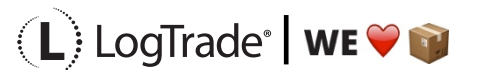

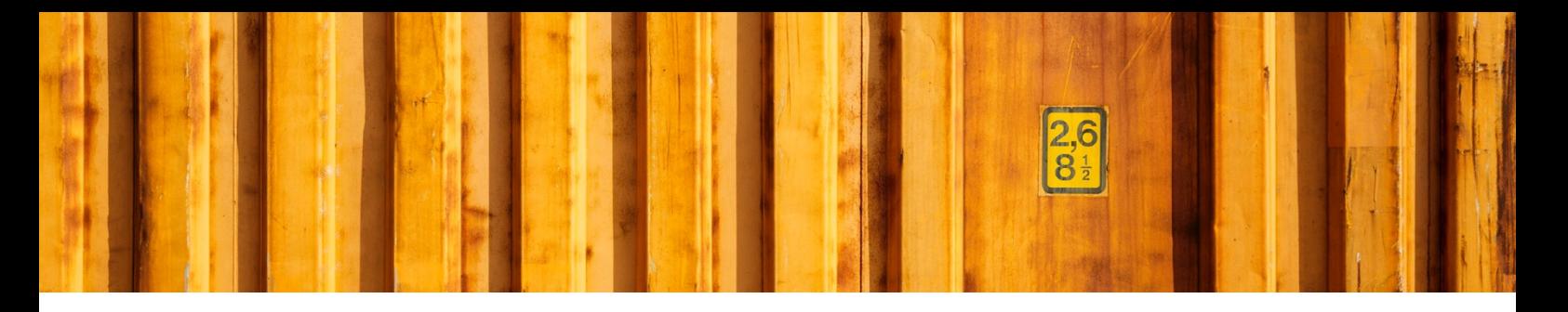

# **1.4 PRINT QUEUES**

Next step is to point out which print queue that should be used for your LogTrade user account as the default print queue. This is done under the tab *Select printerqueue*.

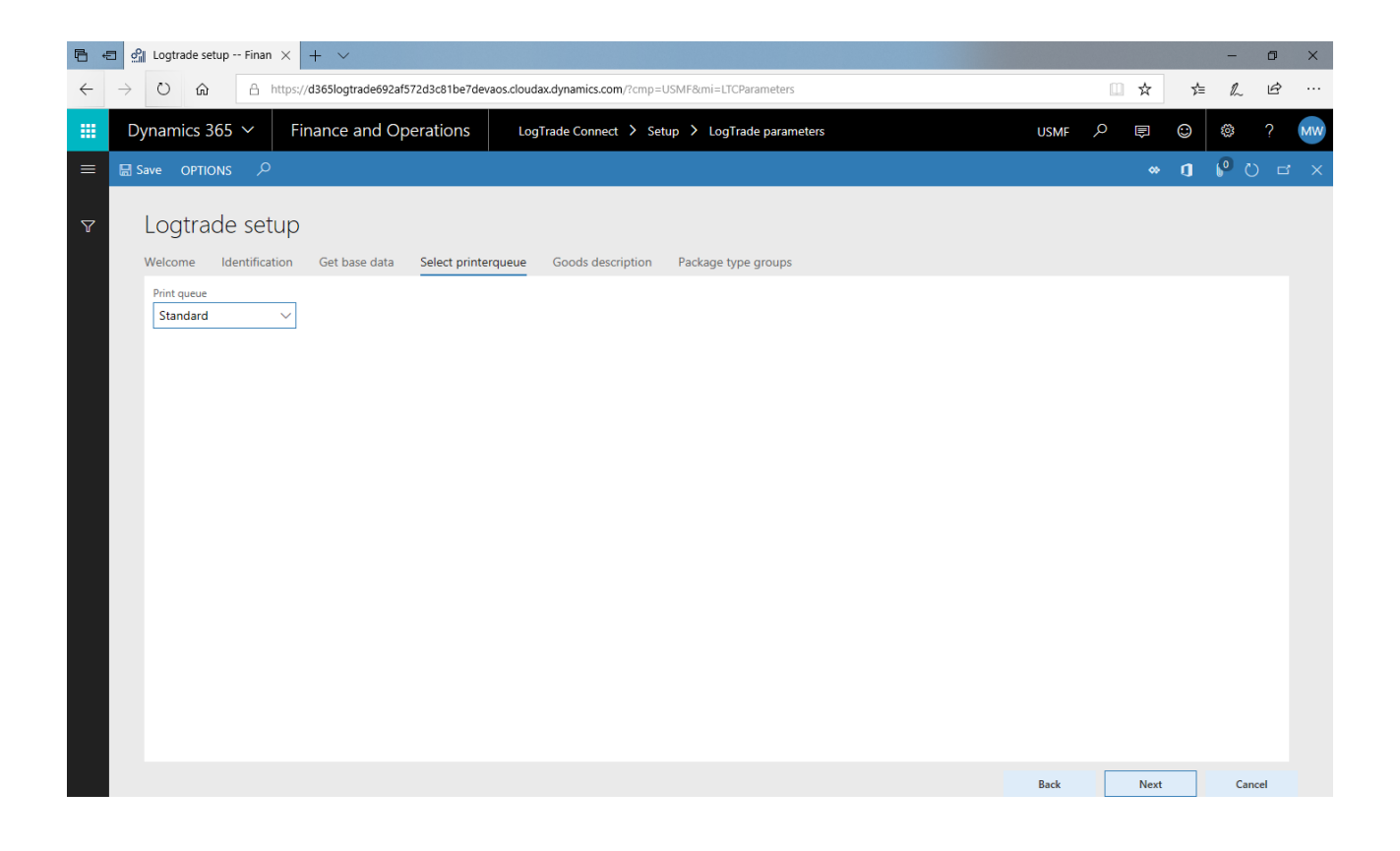

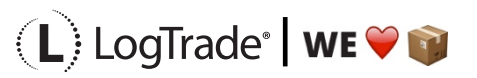

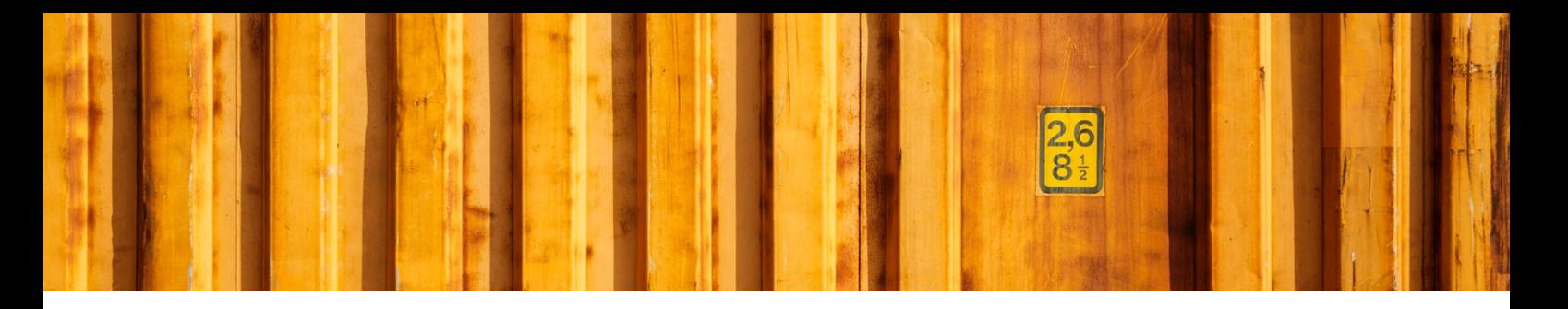

#### **1.5 GOODS DESCRIPTION**

Next step is to define goods descriptions that you are working with. One of the descriptions can later be defined as default in the *LogTrade parameters* and will automatically be used on new goods item lines.

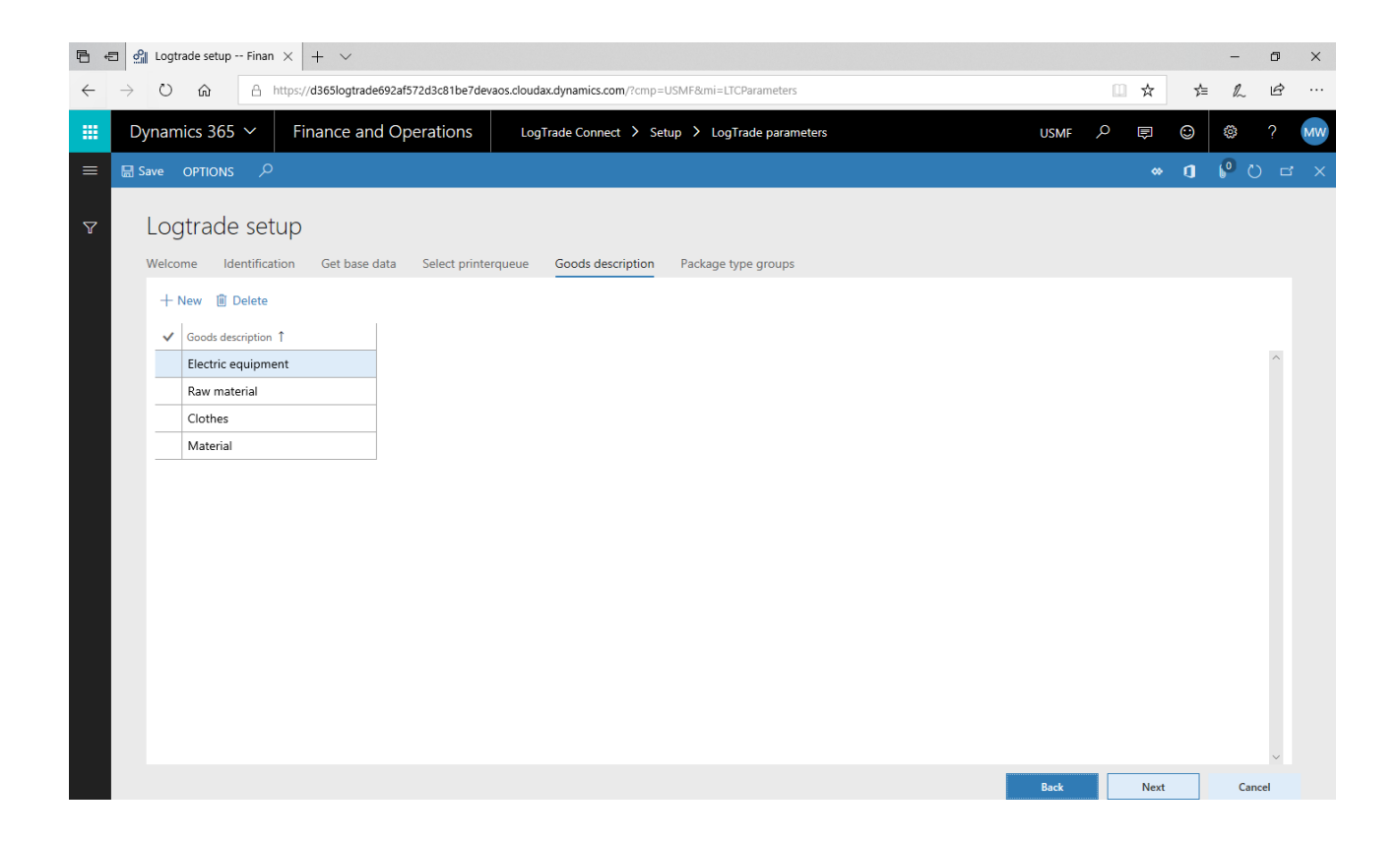

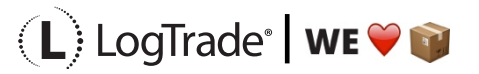

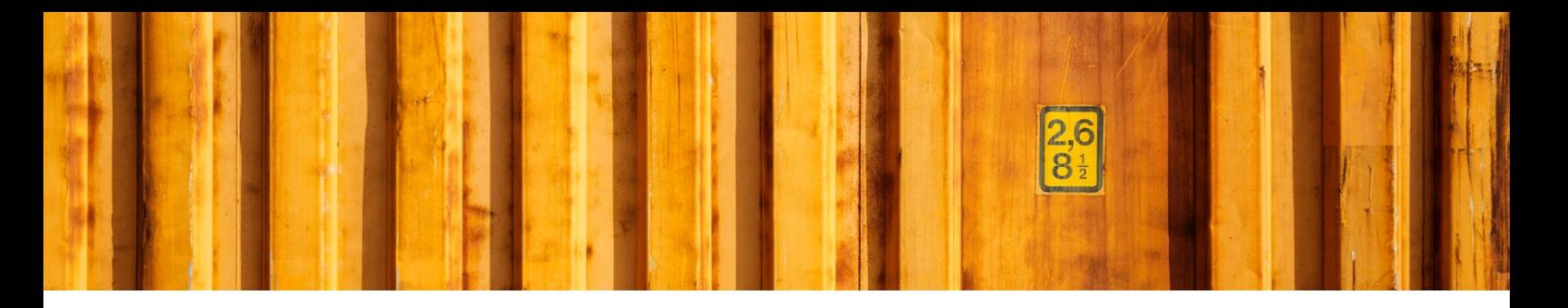

#### **1.6 PACKAGE TYPE GROUPS**

A *package type group* will be mapped to the transporters package type codes per delivery mode. *Package type groups* usually is Package and Pallet, but others could be used depending on your needs.

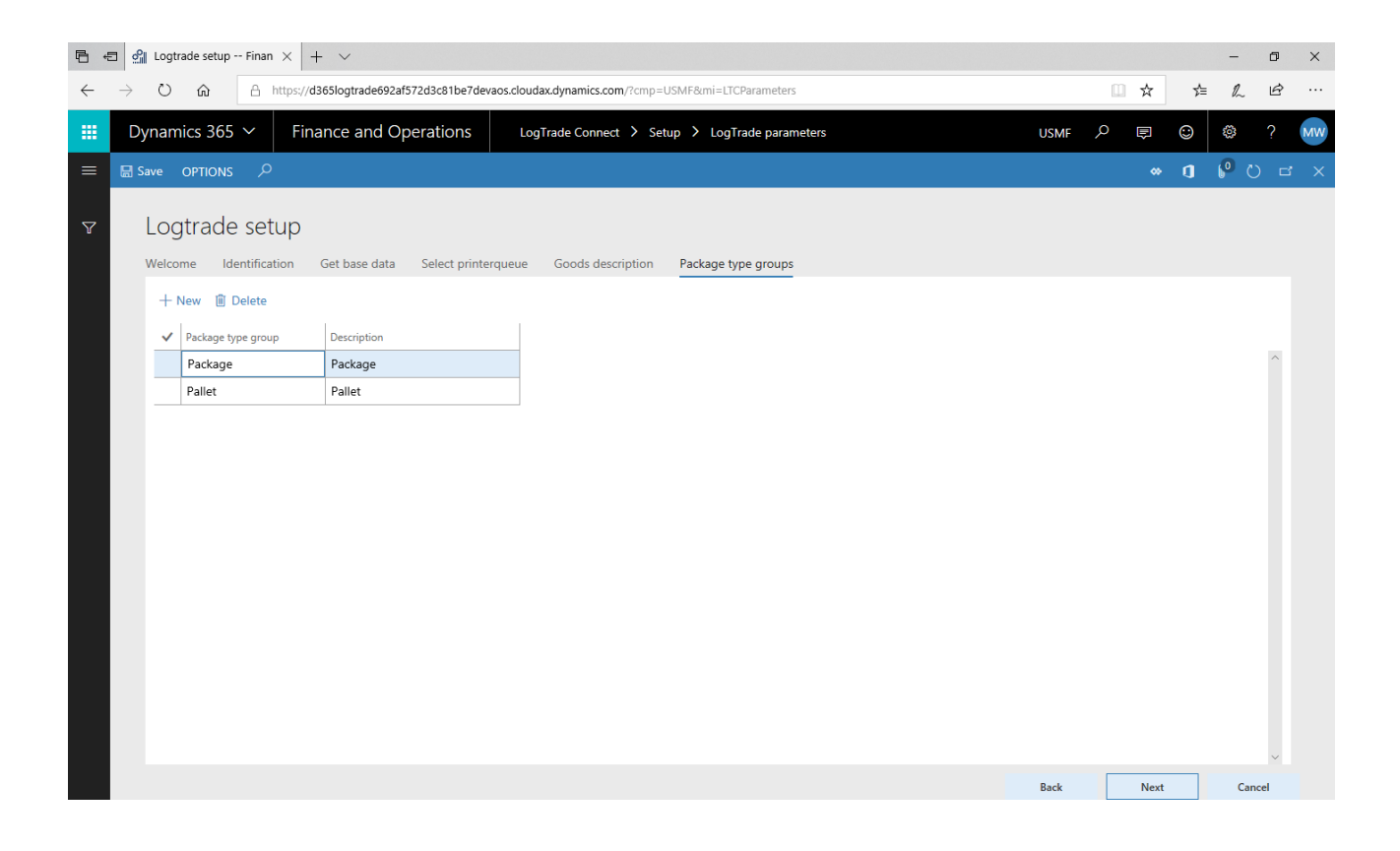

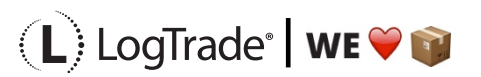

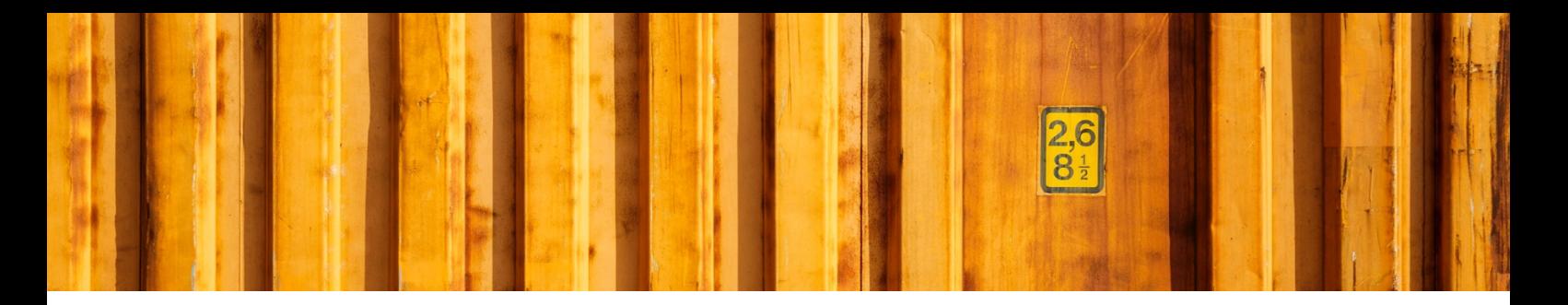

### **1.7 ADDITIONAL STEPS**

Now the guide is done, and shortcuts can be found for the next steps. Go thru them in the order they are presented.

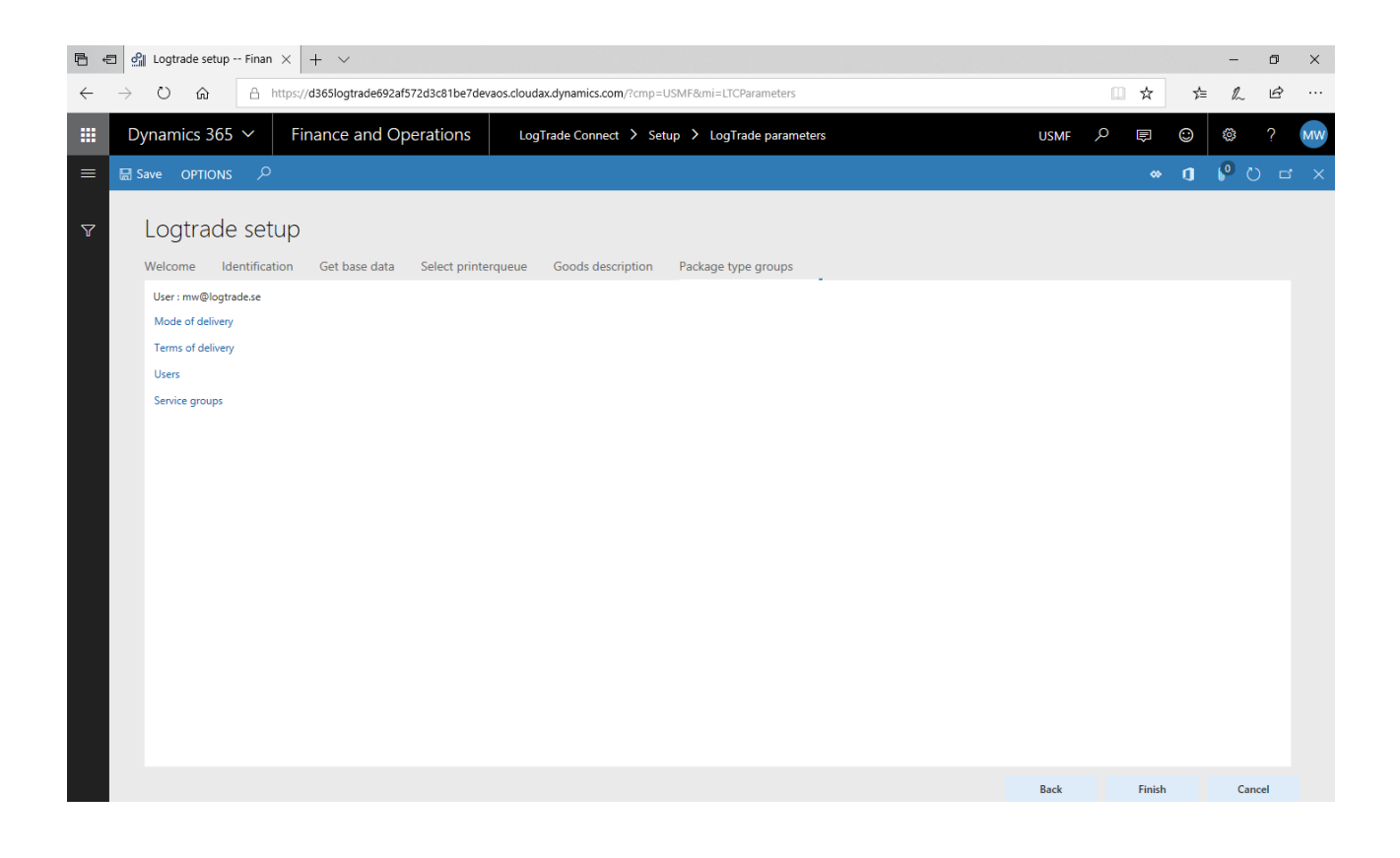

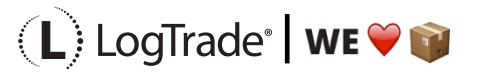

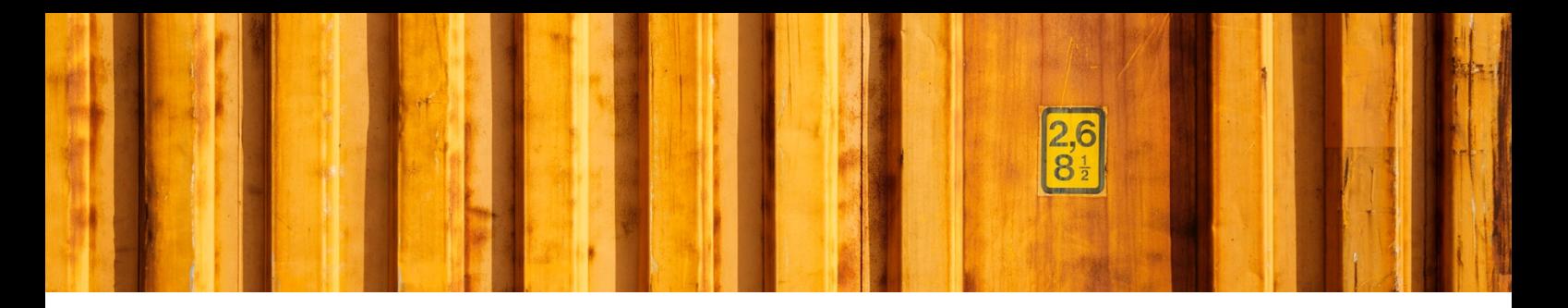

#### **1.8 MODE OF DELIVERY**

In *Mode of delivery* you will see all your defined delivery modes in the system. You need to map them (all or the ones you will use) to a carrier and a carrier product. You can also map the carriers package type code to the *Package type group* that where defined earlier in the wizard.

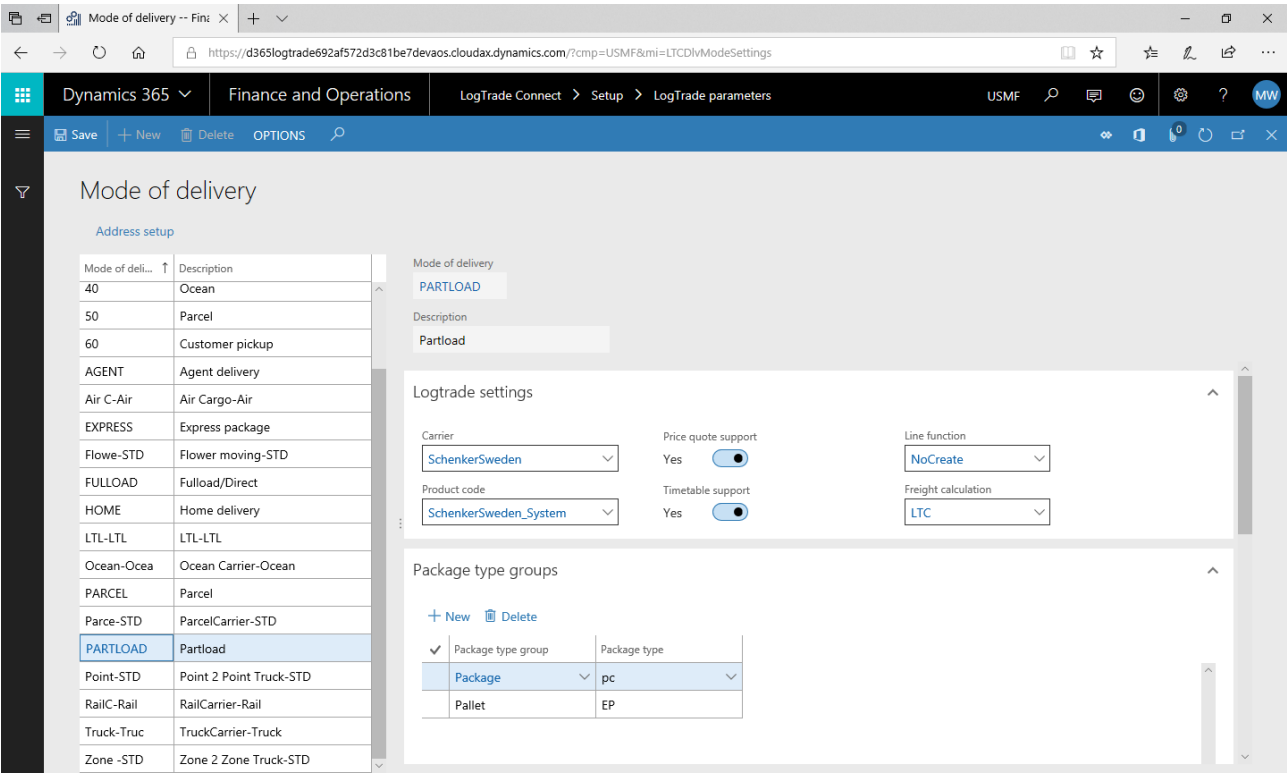

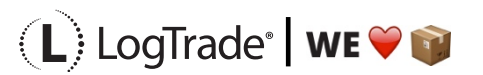

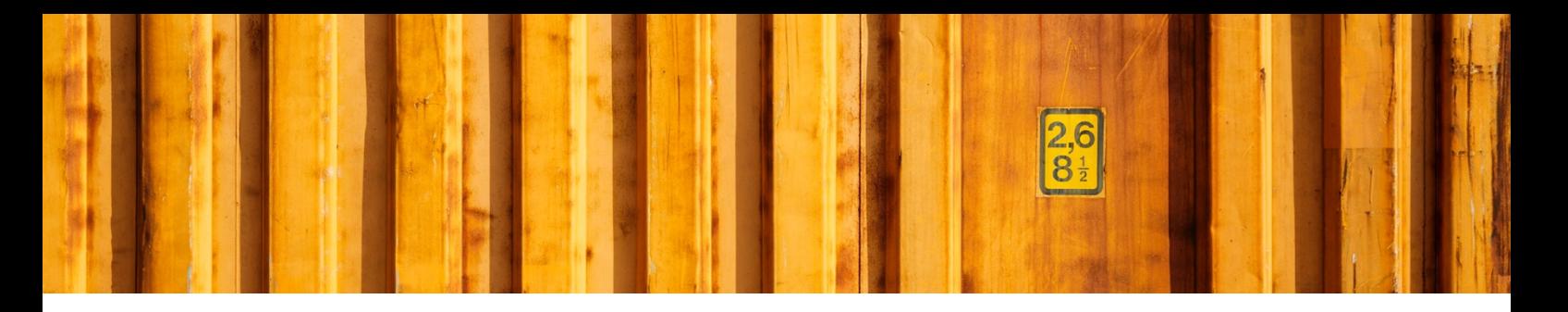

#### **1.9 TERMS OF DELIVERY**

In *Terms of delivery* you will see all your defined delivery terms.

You need to map them (all or the ones you will use) to a carrier's delivery terms codes. This is done per *delivery mode* that is mapped to a carrier above.

These *delivery terms codes* are used for international shipments.

*Freight payer* also needs to be defined for each *delivery term*. This will be used for domestic deliveries.

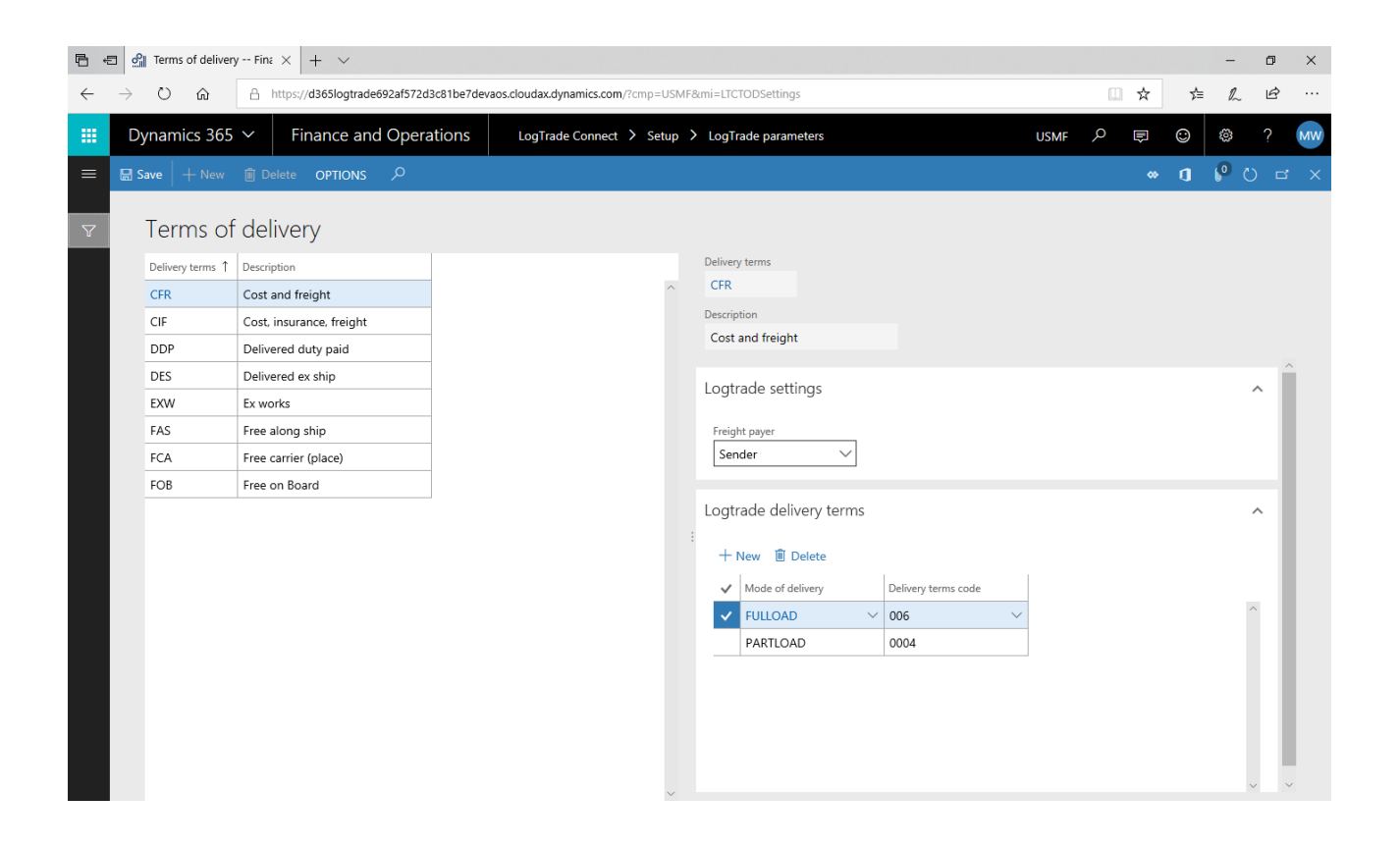

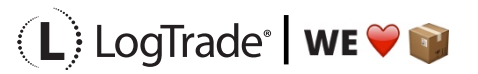

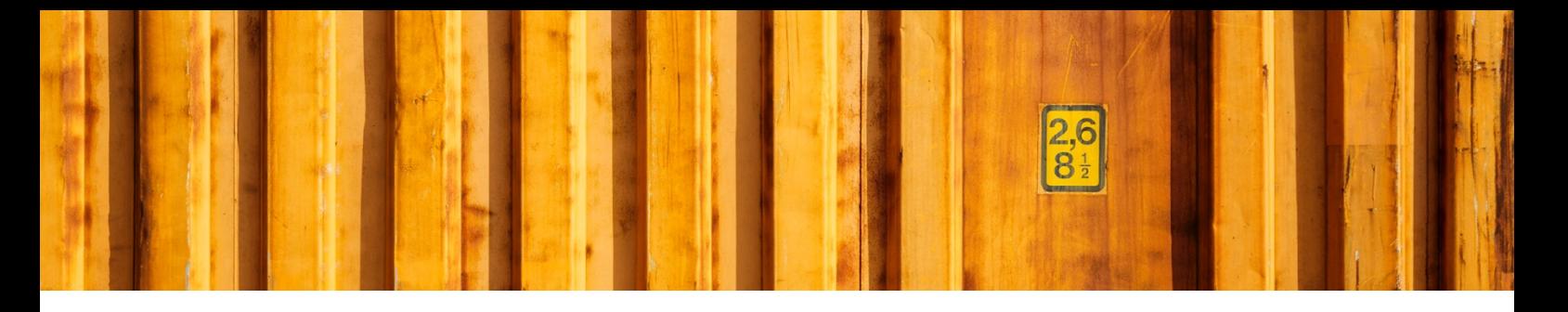

#### **1.10USERS**

In the *Users* form you can add more LogTrade accounts, and connect them to their correct associated *print queue*. In general you need one LogTrade account per *print queue*. You can also map system users to LogTrade accounts in this form so the system know which account to use, and which *print queue* to use.

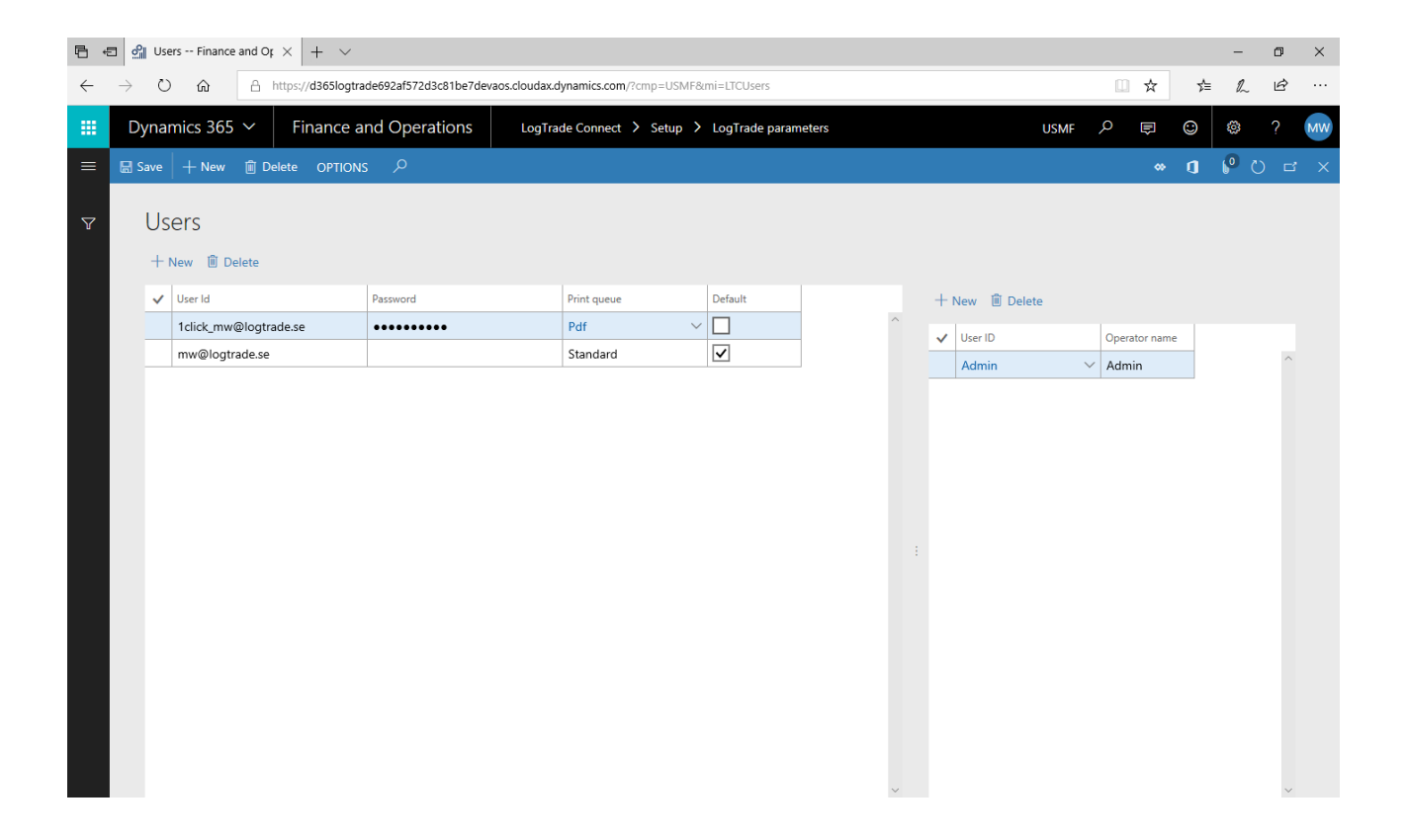

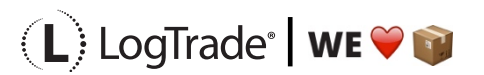

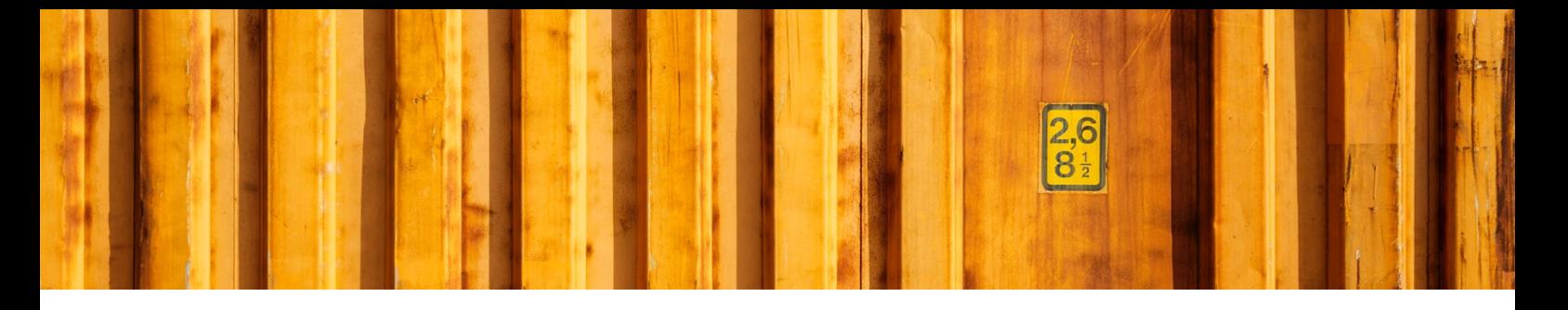

#### **1.11SERVICE GROUPS**

In *Service groups* you can create a group that defines a service that you would like to work with. By adding the *service group* to a shipment (either manually or automatically), it will then translate that group to a carrier service when the shipment record is sent to the LogTrade platform.

In this form you can define the *service groups* and also map them to the carriers service code per *delivery mode*.

There is also the possibility to auto create *service groups* that are LogTrade defined.

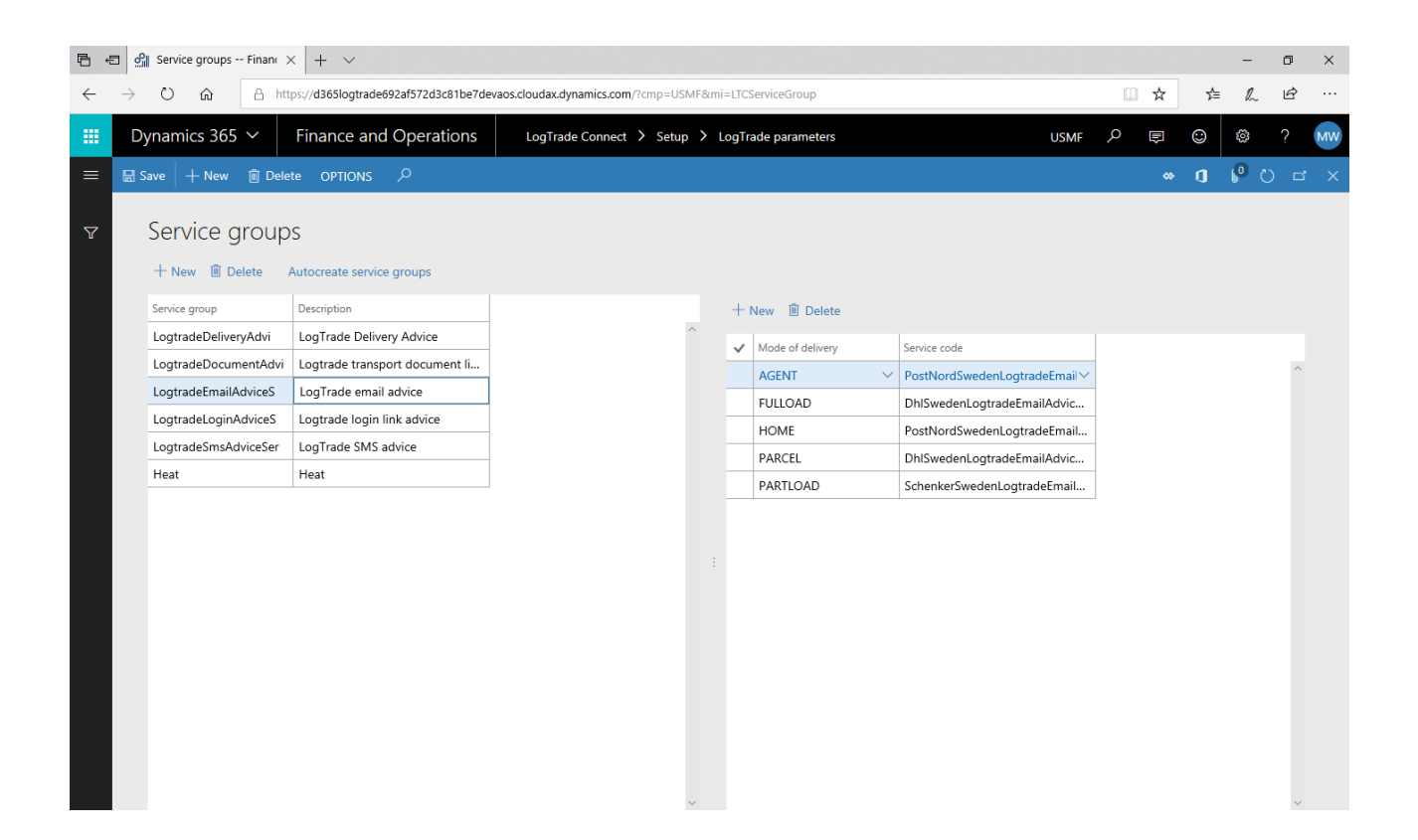

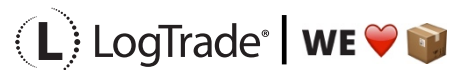